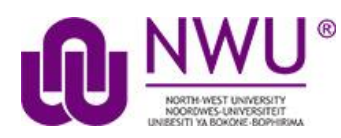

## **Howdostudentsviewtheirassignment feedback?**

Once your lecturer has graded your assignment, you can view the feedback on your work in the Assignments tool.

**Go to Assignments tool in the relevant module site.**

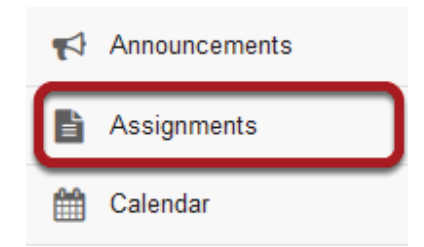

Select the Assignments tool from the Tool Menu in your site.

## **Click on an assignment.**

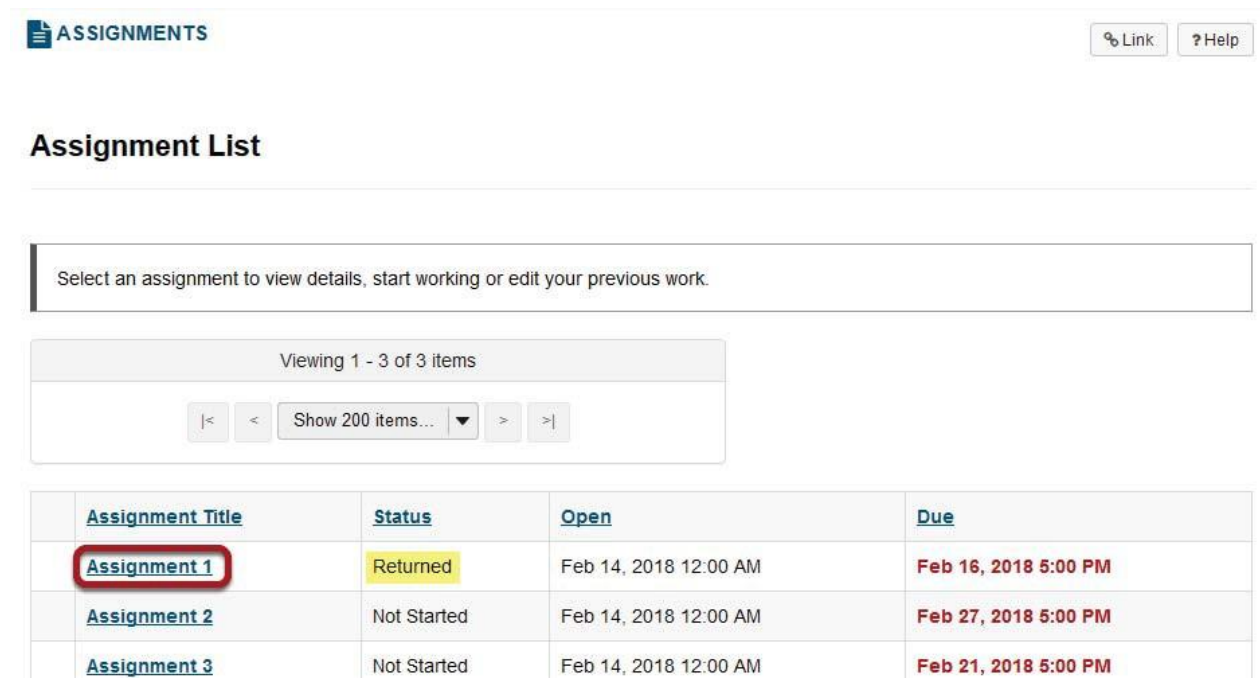

Click on the title of an assignment to view the feedback for that item.

Note: Assignments which display Returned in the Status column have been graded and the feedback released for student viewing.

**View assignment feedback.**

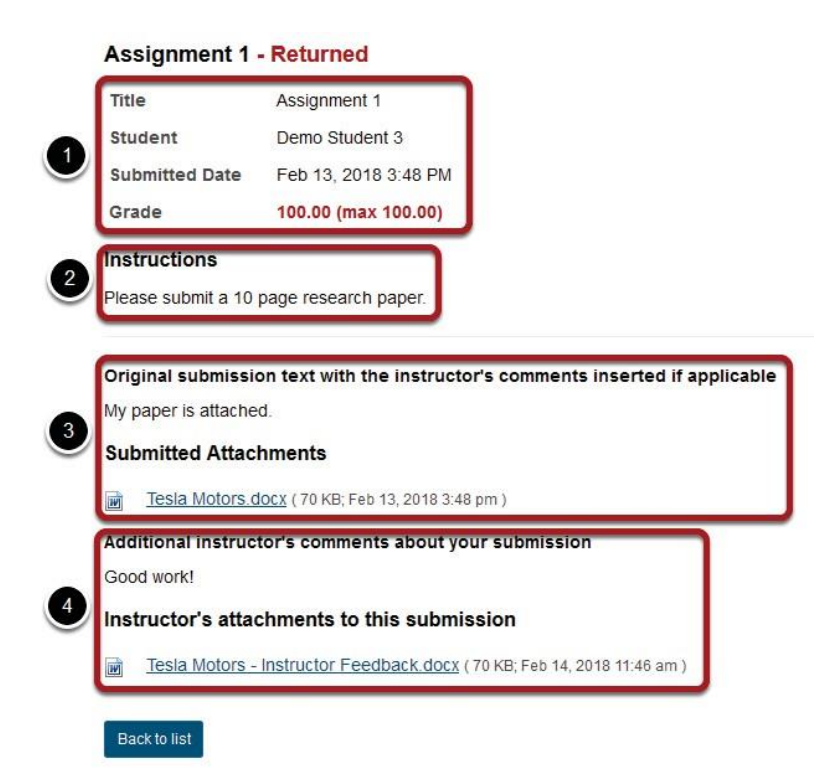

Your assignment and feedback will be displayed.

- l. The title, student name, submission date, grade, and submission history appear at the top.
- 2. The original assignment instructions and attachments appear below the submission and gradeinformation.
- 3. Your submission and/or attached fles display below the assignment instructions.
- 4. Instructor comments and/or attached fles appear at the bottom.

## **Peer review feedback.**

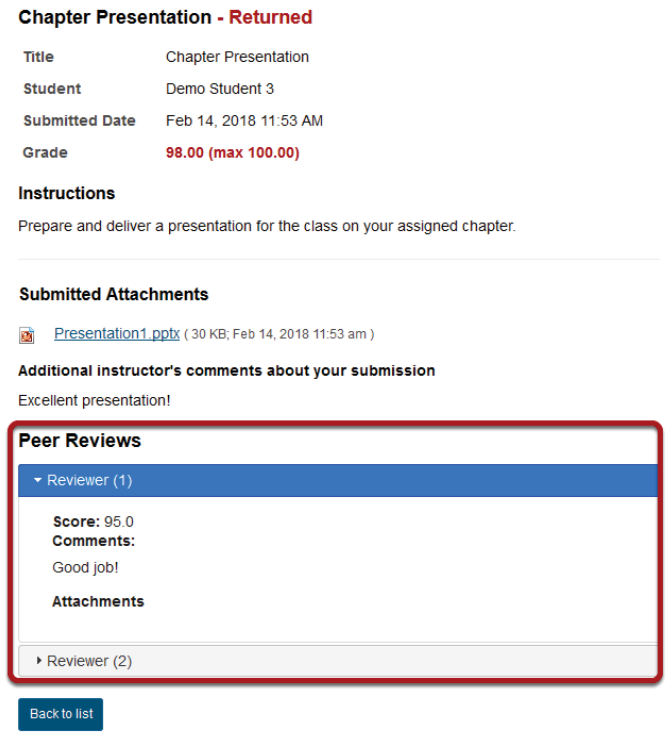

If your assignment had a peer assessment component, and your instructor has allowed students to see peerreviews of their ownwork, you will also see peer reviewer comments an**d**/orattachments onthefeedback screen.